# **DTRONIC**

# **Gebruikershandleiding DT3451**

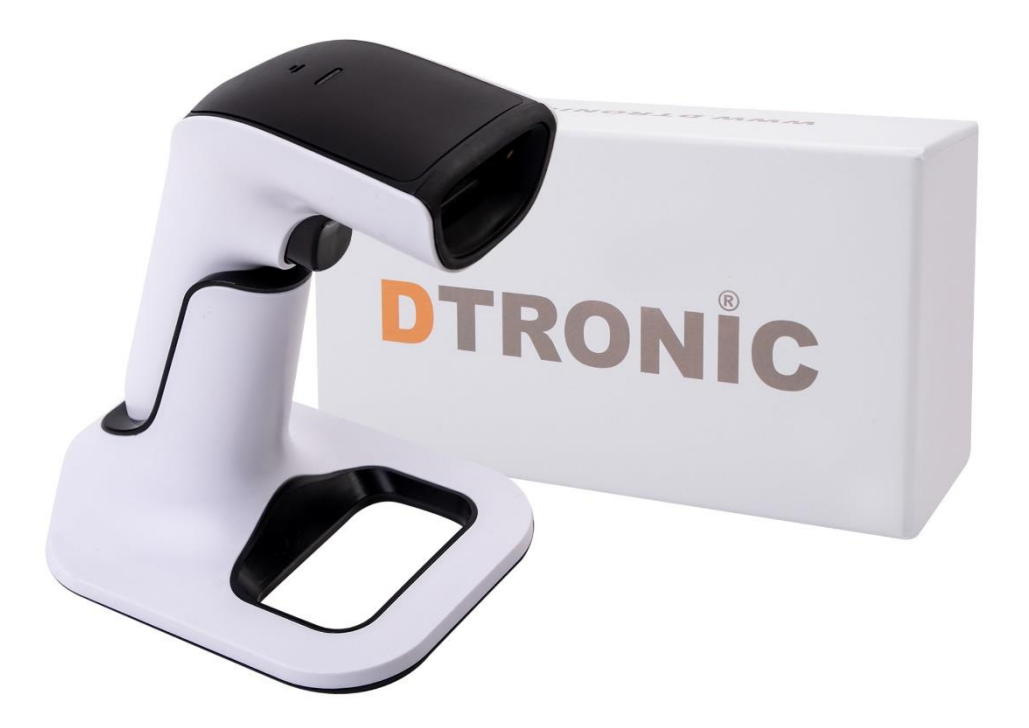

**Barcodescanner – DT3451**

: *0645733500*

 : *info@diwolar.nl*

: *<https://www.dtronic.nl/>*

*Datum* : *10-8-2023 Versie* : *1.0*

# DTRONIC

# <span id="page-1-0"></span>**Voorwoord**

Bedankt voor het vertrouwen in een product van DTRONIC. Lees de inhoud van de gebruikershandleiding zorgvuldig door om de producten veilig en effectief te gebruiken. U wordt geadviseerd om deze handleiding correct te bewaren voor uw installatie en als naslagwerk. Gelieve het product niet te demonteren of het zegel eraf te scheuren, anders bieden we geen garantie of vervangende service.

De afbeeldingen in deze gebruikershandleiding zijn alleen ter referentie. Als er afbeeldingen zijn die niet overeenkomen met het daadwerkelijke product, neem dan het daadwerkelijke product als standaard.

Bijgewerkte informatie kan zonder voorafgaande kennisgeving worden gewijzigd. Alle informatie in deze handleiding is auteursrechtelijk beschermd en ons bedrijf behoudt zich alle rechten voor. Het is verboden om deze handleiding geheel of gedeeltelijk uit te delen, te kopiëren, te bundelen of zonder schriftelijke toestemming van ons te verkopen.

DTRONIC is een BOIP geregistreerd merk en in samenwerking met GS1 juridisch beschermd. Diwolar is het enige bedrijf met de rechten om dit merk op de markt te brengen. Heeft u een product aangeschaft dat niet via Diwolar is gekocht dan vervalt de garantie. Bij contact met de klantenservice vragen wij u altijd naar het bestelnummer. Deze gebruikershandleiding is van toepassing op DTRONIC barcodescanners die streepjescodes identificeren met behulp van een laserscanpatroon.

DTRONIC is niet aansprakelijk voor de geleden schade en defecten wanneer de barcodescanner niet werkt, niet naar behoren werkt of verkeerd gebruikt wordt.

Heeft u vragen over uw product? Wij staan graag voor u klaar.

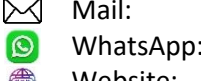

[info@diwolar.nl](mailto:info@diwolar.nl) Bereikbaar van 09:00-17:00u WhatsApp: +316 45 733 500 Bereikbaar van 09:00-17:00u Website: [www.dtronic.nl](http://www.dtronic.nl/) Webshop 24/7 geopend

 $\epsilon$ 

#### **Met vriendelijke groeten, team Dtronic**

- Diederik Operationeel directeur
- Arjan Manager bedrijfsvoering
- Marjolein Financieel medewerker
- Jaxx Administratief medewerker
- Tim Klantenservice
- Hessel Klantenservice
- Roger Testcentrum
- Kees-Jan Logistiek

Datum : feb-2024 Versie : 1.0

pagina 2 van 43

# **INHOUDSOPGAVE**

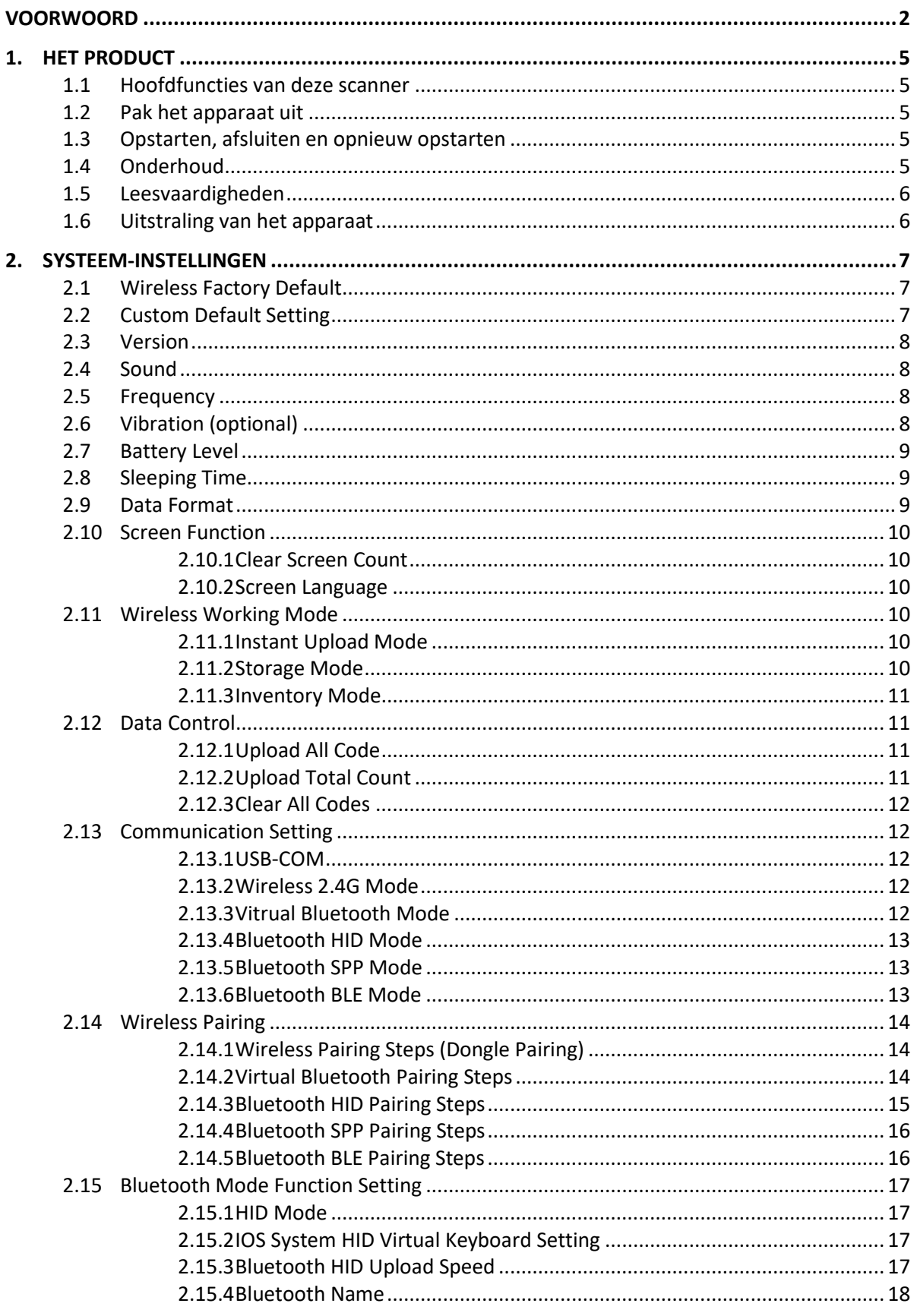

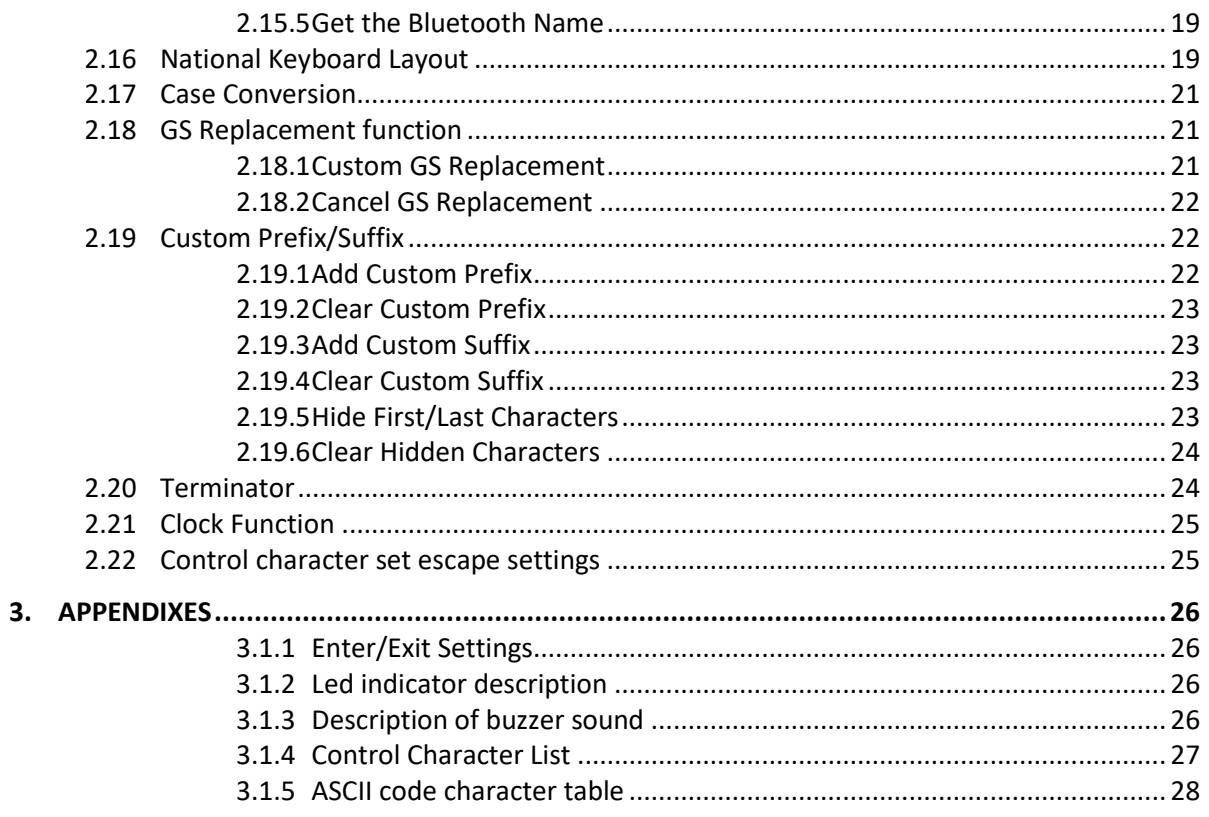

# <span id="page-4-0"></span>**1. Het product**

#### <span id="page-4-1"></span>**1.1 Hoofdfuncties van deze scanner**

- Werkt met Plug&Play en zonder installatiesoftware.
- Werkt met de meeste WMS systemen.
- Sommige WMS of kassasystemen moeten worden ingesteld op het gebruik van een scanner.
- Device waar de scanner op aangesloten is zal deze zien als toetsenbord.
- In de basis scant de scanner de 95% van de barcodes, overige 5% kan naar wens ingesteld worden met deze handleiding.
- Er zitten gepatenteerde onderdelen in de scanner, DTRONIC heeft de rechten om deze artikelen te verkopen op de Nederlandse, Belgische en Duitse markt.

### <span id="page-4-2"></span>**1.2 Pak het apparaat uit**

Nadat u de doos met het product hebt geopend, voert u de volgende stappen uit:

- Haal de accessoires voor de scanner uit de verpakking.
- Haal de scanner uit de verpakking.
- Controleer bij de paklijst of alles compleet en in goede staat is. Als er beschadigde of ontbrekende onderdelen zijn, bewaar dan de originele verpakking en neem contact op met DTRONIC voor de klantenservice.

Paklijst:

- 1. Handscanner
- 2. USB Aansluitkabel (bij draadloze scanners is dit de oplaadkabel)
- 3. Paperclip
- <span id="page-4-3"></span>4. Verkorte gebruikershandleiding

### **1.3 Opstarten, afsluiten en opnieuw opstarten**

Opstarten: verbind de computer met de scanner. De computer zal hem herkennen als toetsenbord en de scanner kan gebruikt worden.

Uitschakelen: verwijder de kabel die is verbonden met de scanner; verwijder de USB die op de computer is aangesloten.

Opnieuw opstarten: als de scanner crasht of niet reageert, schakel hem dan uit en start hem opnieuw op. Eventueel kan de fabrieksinstelling uit deze handleiding gebruikt worden.

## <span id="page-4-4"></span>**1.4 Onderhoud**

Het scanvenster moet schoon worden gehouden, de leverancier draagt niet de garantieverantwoordelijkheid als gevolg van onjuist onderhoud. Voorkom dat het raam verslijt of wordt bekrast door een hard voorwerp. Gebruik een zachte doek om de vlek op het scanvenster te verwijderen. Reinig het scanvenster met een zachte doek, zoals een lensreinigingsdoekje

# **DTRONIC**

Sproeien van vloeistof op het scanvenster is verboden. Verbied alle reinigingsoplosmiddelen, behalve het reinigingswater.

## <span id="page-5-0"></span>**1.5 Leesvaardigheden**

Als de streepjescode klein is, moet deze dichter bij het scanscanvenster liggen; als de streepjescode groot is, moet deze verder van het scanscanvenster verwijderd zijn, zodat deze gemakkelijker leesbaar is.

Als de streepjescode sterk reflecteert (bijvoorbeeld het gecoate oppervlak), moet u de streepjescode mogelijk schuin kantelen om de streepjescode te scannen. De beste afstand om een barcode te lezen is 10-15 cm.

# Logo Indicatielampje Scanvenster Knop Interface

## <span id="page-5-1"></span>**1.6 Uitstraling van het apparaat**

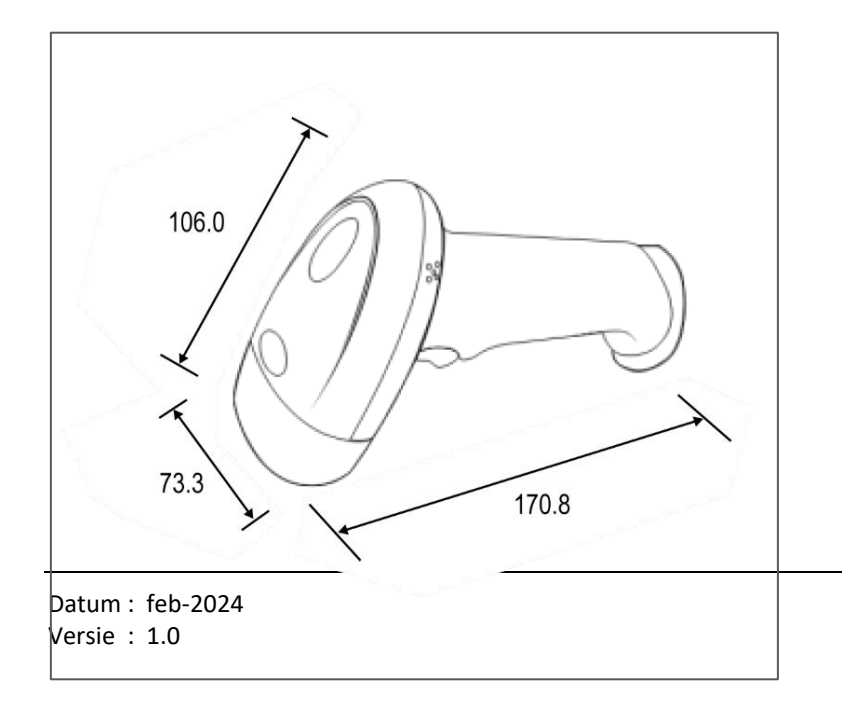

pagina 6 van 43

# <span id="page-6-0"></span>**2. Systeem-instellingen**

Optie- en functie-instelling voornamelijk door het lezen van een reeks speciale barcodes. In dit hoofdstuk geven we u een gedetailleerde introductie van de opties en functies die beschikbaar zijn voor gebruikersinstellingen en de bijbehorende instellingscode.

Deze methode voor het instellen van de scan is direct, gemakkelijk te begrijpen en gebruiksvriendelijk.

## <span id="page-6-1"></span>**2.1 Wireless Factory Default**

All scanners have a factory default setting. All the scanner's wireless properties will be set to the default state of the software with scanning the "Wireless Factory Default" setup code.

You could use it in the following situations:

1. Scanner settings are wrong, such as barcodes that cannot be recognized.

2. You forgot what settings you made to the scanner and you do not want to use the previous settings.

3. Some infrequent functions were set and do not want to keep using it.

Heeft u iets verkeerd gedaan? Via onderstaande code zet u de scanner terug naar fabrieksinstelling.

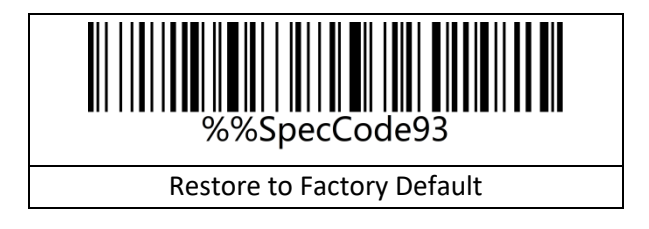

## <span id="page-6-2"></span>**2.2 Custom Default Setting**

You can set the default values of the wireless parameters of the wireless barcode device to the required functions by setting custom default settings. Scan the "Enter Setting Mode" setup code first, then scan the required wireless parameter function, and then scan the "Exit Setting Mode" setup code after the setting is complete. After the setting is completed, the existing functions will replace the original factory default values, and the wireless parameters will not be restored to the original state even if the settings are restored.

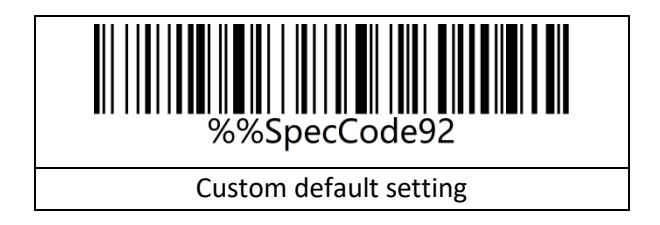

# DTRONIC

# <span id="page-7-0"></span>**2.3 Version**

Use the scanner to scan the version barcode and you will view the information of current scanner version.

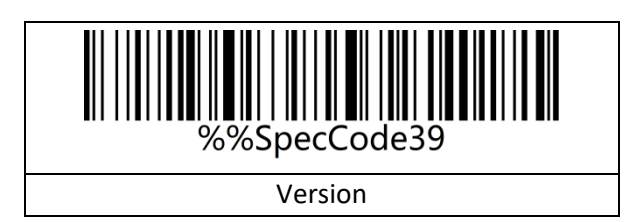

# <span id="page-7-1"></span>**2.4 Sound**

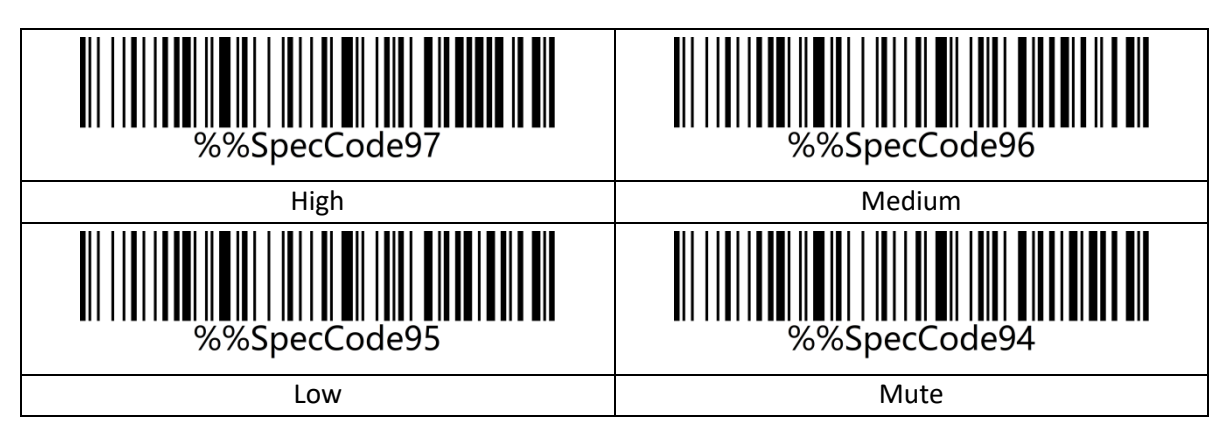

# <span id="page-7-2"></span>**2.5 Frequency**

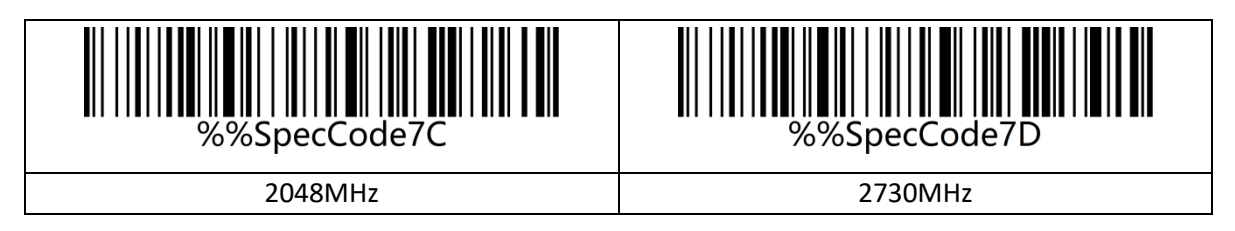

# <span id="page-7-3"></span>**2.6 Vibration (optional)**

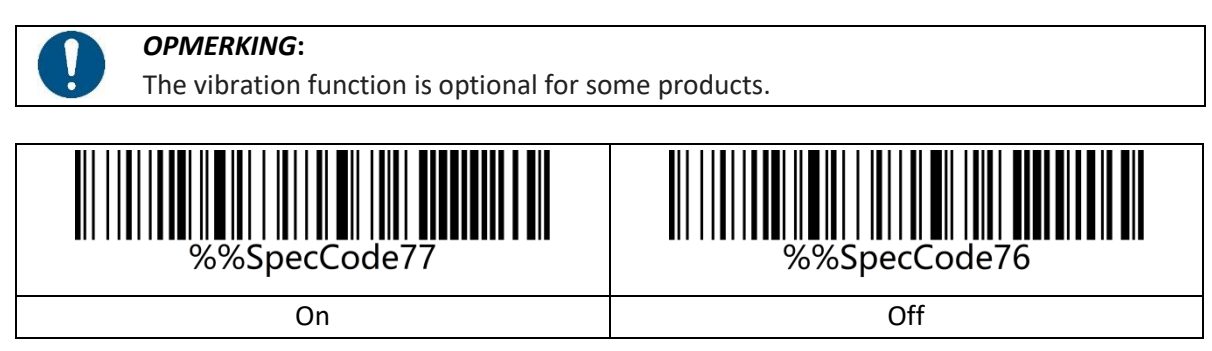

### <span id="page-8-0"></span>**2.7 Battery Level**

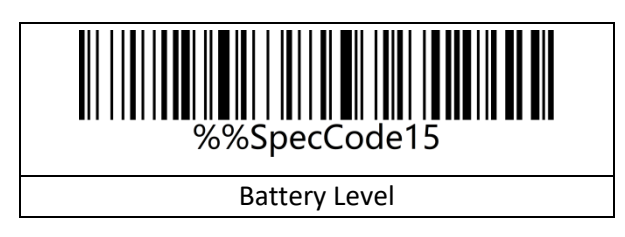

## <span id="page-8-1"></span>**2.8 Sleeping Time**

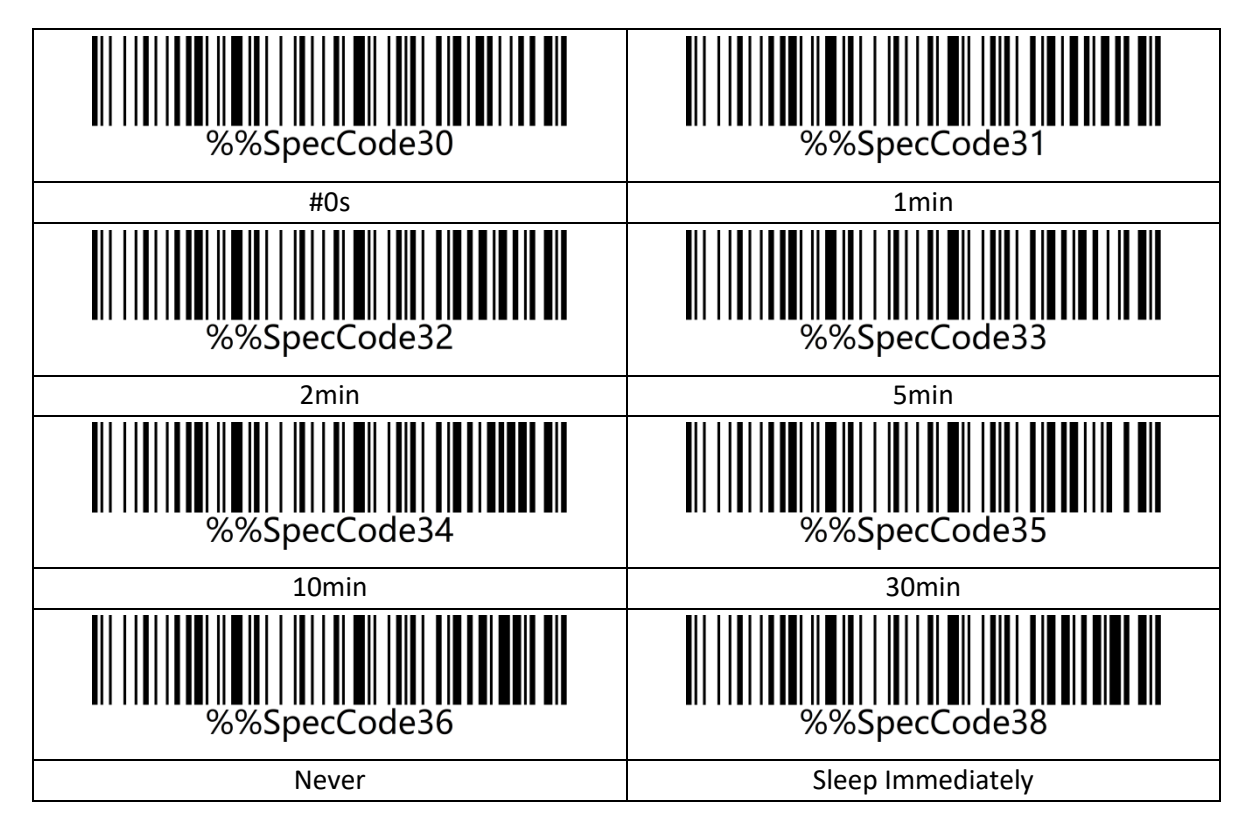

### <span id="page-8-2"></span>**2.9 Data Format**

Use the scanner wireless 2.4G or wired USB interface to set the data input format, you can directly output Chinese or other format languages.

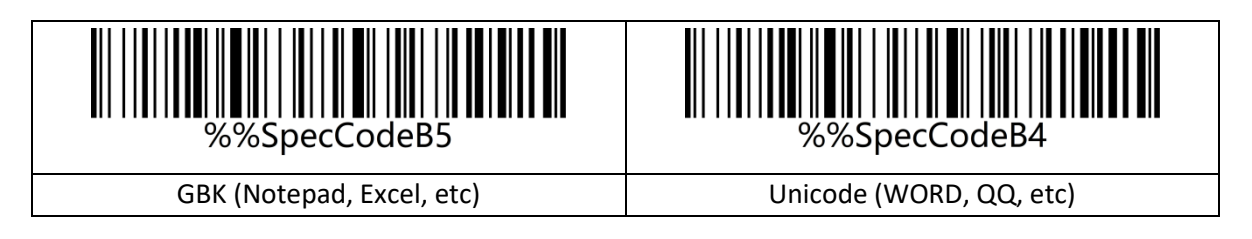

## <span id="page-9-0"></span>**2.10 Screen Function**

#### <span id="page-9-1"></span>**2.10.1 Clear Screen Count**

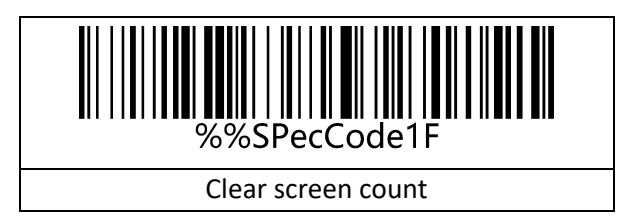

#### <span id="page-9-2"></span>**2.10.2 Screen Language**

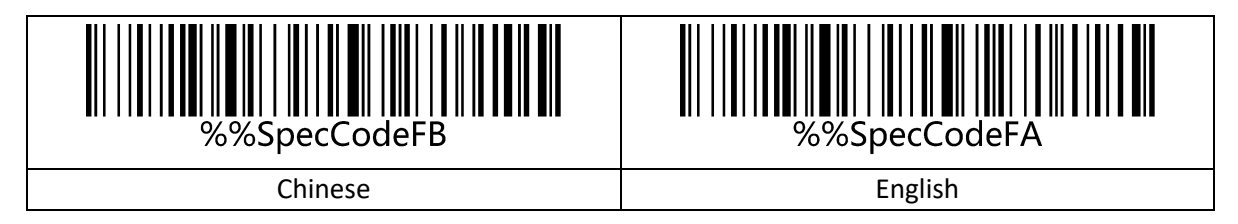

## <span id="page-9-3"></span>**2.11 Wireless Working Mode**

The wireless scanner has two different working modes: instant upload mode and storage mode. The operation mode is switched by different setup codes.

#### <span id="page-9-4"></span>**2.11.1 Instant Upload Mode**

Instant upload Mode is also called normal mode. In this mode, the barcodes that are scanned will be transmitted to the host device immediately.

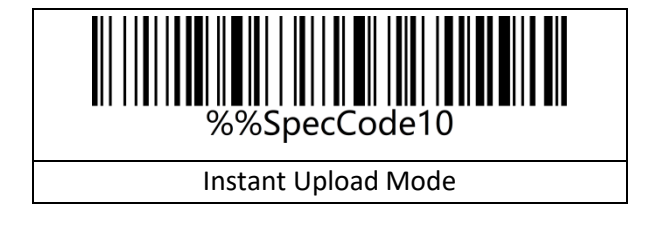

#### <span id="page-9-5"></span>**2.11.2 Storage Mode**

Storage Mode is also called inventory mode or warehouse mode. In storage mode, the scanner will not transmit scanned barcodes directly to the host device, but store them in the storage memory. If you need to check or clear the stored barcodes, refer to data control section. When the scanner is powered off, the barcodes stored will not get lost unless the "Clear All Barcodes Stored" setup code is scanned.

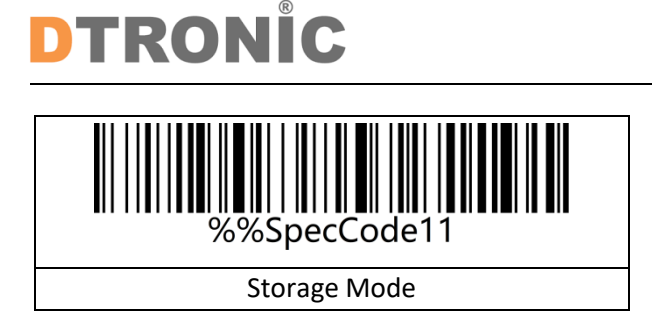

#### <span id="page-10-0"></span>**2.11.3 Inventory Mode**

Inventory mode is also known as storage mode. After the storage mode is set, the user scans the bar code. The bar code information is not directly uploaded to the host device, but stored in the memory of the scanner. To view the data stored by the scanner, you can upload data through data control.

![](_page_10_Figure_4.jpeg)

## <span id="page-10-1"></span>**2.12 Data Control**

<span id="page-10-2"></span>Data control is used for processing stored data.

#### **2.12.1 Upload All Code**

To upload the data stored in the memory, scan the "Upload All Codes" barcode to transmit data to computers or mobile devices. In whatever mode, the data stored in the memory will not be deleted when data upload succeeds unless the "Clear All Codes" is scanned.

![](_page_10_Picture_9.jpeg)

#### <span id="page-10-3"></span>**2.12.2 Upload Total Count**

If you wish to output the total number of barcodes scanned, scan the barcode below.

![](_page_10_Picture_12.jpeg)

### <span id="page-11-0"></span>**2.12.3 Clear All Codes**

Scan the "Clear All Codes" to clear the data stored in the scanner memory. Note: this operation will clear all stored data.

![](_page_11_Figure_4.jpeg)

## <span id="page-11-1"></span>**2.13 Communication Setting**

This scanner can not only support wireless communication, but also supports wired communication. When the scanner is wired to the scanner, the scanner will automatically switch to wired transmission.

#### <span id="page-11-2"></span>**2.13.1 USB-COM**

USB virtual serial port supports the use of 2.4G mode wireless virtual serial port and wired USB virtual serial port, whether you use wired or wireless virtual serial port, you need to install the virtual serial port driver.

![](_page_11_Figure_9.jpeg)

#### <span id="page-11-3"></span>**2.13.2 Wireless 2.4G Mode**

It is suitable for devices that can be plugged into a 2.4G receiver, and can directly use text output, which is equivalent to USB keyboard input.

![](_page_11_Figure_12.jpeg)

### <span id="page-11-4"></span>**2.13.3 Vitrual Bluetooth Mode**

Virtual Bluetooth is suitable for connecting to a host without Bluetooth and does not need to install a Bluetooth driver. When using virtual Bluetooth mode, you need to use a dedicated virtual Bluetooth receiver.

![](_page_12_Figure_1.jpeg)

#### <span id="page-12-0"></span>**2.13.4 Bluetooth HID Mode**

It is suitable for using in devices that support Bluetooth, such as mobile phones, pads, laptops with Bluetooth, etc. After the connection is successful, you can use direct text input, which is equivalent to the virtual keyboard input method of this type of device.

![](_page_12_Picture_4.jpeg)

#### <span id="page-12-1"></span>**2.13.5 Bluetooth SPP Mode**

It is suitable for use in devices that support Bluetooth, such as mobile phones, pads, laptops with Bluetooth, etc. When using SPP to transparently transmit data, you need to download or develop classic Bluetooth SPP transparent transmission software before it can be used. SPP mode is suitable for mass data transmission.

![](_page_12_Figure_7.jpeg)

#### <span id="page-12-2"></span>**2.13.6 Bluetooth BLE Mode**

It is suitable for use in devices that support Bluetooth, such as mobile phones, pads, laptops with Bluetooth, etc. When using BLE to transparently transmit data, you need to download or develop low-power Bluetooth BLE transparent transmission software before it can be used. BLE mode is suitable for small amount of data transmission.

![](_page_12_Picture_10.jpeg)

## <span id="page-13-0"></span>**2.14 Wireless Pairing**

#### <span id="page-13-1"></span>**2.14.1 Wireless Pairing Steps (Dongle Pairing)**

Compatible with XP, Win7, Win8, Win10, MAC OS and so on.

![](_page_13_Picture_5.jpeg)

#### *OPMERKING***:**

When the scanner is in the pairing state, you can exit the pairing state by doubleclicking the button or the pairing timeout for 1 minute.

Step 1: Scan the "Wireless 2.4G Mode" setup code

When setting the wireless 2.4G mode, it will give priority to connect to the last paired receiver by default.

![](_page_13_Figure_10.jpeg)

Step 2: Scan the "Forced Pairing" setup code to enter the pairing state, and the blue LED1 flashes quickly.

![](_page_13_Figure_12.jpeg)

Step 3: Plug in Dongle (receiver) and hear a beep, indicating that the connection and pairing is successful. Blue LED2 is always on.

#### <span id="page-13-2"></span>**2.14.2 Virtual Bluetooth Pairing Steps**

Compatible with XP, Win7, Win8, Win10, MAC OS and so on.

![](_page_13_Picture_16.jpeg)

#### *OPMERKING***:**

When the scanner is in the pairing state, you can exit the pairing state by doubleclicking the button or the pairing timeout for 1 minute.

#### Step 1: Scan the "Virtual Bluetooth Mode" setup code

When setting the virtual bluetooth mode, the virtual bluetooth receiver paired last time will be connected first by default.

![](_page_14_Picture_1.jpeg)

![](_page_14_Figure_2.jpeg)

Step 2: Scan the "Forced Pairing" setup code to enter the pairing state, and the blue LED1 flashes quickly.

![](_page_14_Figure_4.jpeg)

Step 3: Plug in Dongle (receiver) and hear a beep, indicating that the connection and pairing is successful. The blue LED2 is always on.

#### <span id="page-14-0"></span>**2.14.3 Bluetooth HID Pairing Steps**

![](_page_14_Picture_7.jpeg)

#### *OPMERKING***:**

When the scanner is in the pairing state, you can exit the pairing state by doubleclicking the button or the pairing timeout for 1 minute.

Step 1: Scan the "Bluetooth HID Mode" setup code

When setting the wireless bluetooth HID mode, it will give priority to connect to the last paired bluetooth by default.

![](_page_14_Picture_12.jpeg)

Step 2: Scan the "Forced Pairing" setup code to enter the pairing state, and the blue LED1 and blue LED2 flash alternately.

![](_page_14_Picture_14.jpeg)

*OPMERKING***:**

![](_page_14_Picture_15.jpeg)

Press and hold the button for 8 seconds without releasing it and you will hear a beep, and then release the button to enter the Bluetooth HID pairing state (this function needs to be turned on).

# DTRONIC

Step 3: Turn on Bluetooth in the device and search for "BarCode Bluetooth HID".

Step 4: Click "BarCode Bluetooth HID" Bluetooth device to enter the pairing state.

Step 5: When you hear a beep, it means the connection and pairing is successful, and the blue LED2 is always on.

#### <span id="page-15-0"></span>**2.14.4 Bluetooth SPP Pairing Steps**

Step 1: Scan the "Bluetooth SPP Mode" setup code

When setting the wireless Bluetooth SPP mode, it will automatically enter the SPP mode and enter the broadcast state by default. You can directly click the BarCode Bluetooth SPP device in the SPP software to pair.

![](_page_15_Figure_8.jpeg)

Step 2: Search for "BarCode Bluetooth SPP" in the SPP transparent transmission software.

Step 3: Click the "BarCode Bluetooth SPP" Bluetooth device to enter the pairing state.

Step 4: When you hear a beep, it means the connection and pairing is successful, and the blue LED2 is on.

#### <span id="page-15-1"></span>**2.14.5 Bluetooth BLE Pairing Steps**

Step 1: Scan the "Bluetooth SPP Mode" setup code

When setting the wireless Bluetooth BLE mode, it will automatically enter the BLE mode and enter the broadcast state by default. You can directly click the BarCode Bluetooth BLE device in the BLE software to pair.

![](_page_15_Figure_15.jpeg)

Step 2: Search for "BarCode Bluetooth BLE" in the SPP transparent transmission software.

Step 3: Click the "BarCode Bluetooth BLE" Bluetooth device to enter the pairing state.

Step 4: When you hear a beep, it means the connection and pairing is successful, and the blue LED2 is on.

## <span id="page-16-0"></span>**2.15 Bluetooth Mode Function Setting**

#### <span id="page-16-1"></span>**2.15.1 HID Mode**

When using a Bluetooth barcode, turn on and hold for 8 seconds to enter the Bluetooth HID search.

![](_page_16_Figure_5.jpeg)

#### <span id="page-16-2"></span>**2.15.2 IOS System HID Virtual Keyboard Setting**

![](_page_16_Picture_7.jpeg)

#### *OPMERKING***:**

For the Android system keyboard display, please contact the supplier to obtain the Bluetooth input method APP (due to the Android system, some mobile phone manufacturers support the virtual keyboard when connected to the Bluetooth scanner).

When using Bluetooth HID mode to connect to IOS system, scan "Show or hide IOS keyboard" to show or hide IOS keyboard

![](_page_16_Figure_11.jpeg)

Users can also set to quickly show or hide the IOS keyboard. When double-click to display the IOS keyboard function is enabled, the IOS virtual keyboard can be called up by quickly clicking the scanner button.

![](_page_16_Figure_13.jpeg)

#### <span id="page-16-3"></span>**2.15.3 Bluetooth HID Upload Speed**

![](_page_16_Picture_15.jpeg)

![](_page_16_Picture_16.jpeg)

![](_page_17_Picture_0.jpeg)

![](_page_17_Figure_2.jpeg)

#### <span id="page-17-0"></span>**2.15.4 Bluetooth Name**

Use the following steps to customize the Bluetooth name of Bluetooth HID, SPP and BLE.

Step 1: Scan the "Custom Bluetooth Name" setup code

![](_page_17_Figure_6.jpeg)

Step 2: Scan the Bluetooth name barcode.

![](_page_17_Figure_8.jpeg)

**Example: Set the Bluetooth name to: Scanner.**

Step 1: Scan the "Custom Bluetooth Name" setup code

![](_page_17_Picture_11.jpeg)

Step 2: Make and scan the Bluetooth name barcode

![](_page_17_Figure_13.jpeg)

![](_page_18_Picture_1.jpeg)

After setting:

The name of the Bluetooth HID is displayed as: Scanner HID; The name of the Bluetooth SPP is displayed as: Scnaner SPP; The name of Bluetooth BLE is displayed as Scanner BLE.

### <span id="page-18-0"></span>**2.15.5 Get the Bluetooth Name**

![](_page_18_Picture_5.jpeg)

#### *OPMERKING***:**

Only in the Bluetooth HID, SPP, BLE mode can the Bluetooth name be obtained successfully, otherwise it will fail.

![](_page_18_Picture_8.jpeg)

## <span id="page-18-1"></span>**2.16 National Keyboard Layout**

![](_page_18_Figure_10.jpeg)

# TRONIC

![](_page_19_Figure_2.jpeg)

![](_page_20_Picture_0.jpeg)

![](_page_20_Figure_2.jpeg)

## <span id="page-20-0"></span>**2.17 Case Conversion**

![](_page_20_Picture_4.jpeg)

#### *OPMERKING***:**

This parameter is only valid in standard keyboard input mode and keyboard emulation input control character mode.

By setting the character case conversion function of the scanner, the English letters of the scanner output data can be case-converted.

For example: The content of the barcode is aBC123, scan "Lower", the data obtained by the host will be "abc123". The default is Normal.

![](_page_20_Figure_9.jpeg)

### <span id="page-20-1"></span>**2.18 GS Replacement function**

After using the GS replacement function, the GS can be replaced with other characters, which is convenient for the host device to display. When you need to display GS characters, you can set GS to be replaced with 1D of the ASCII code character table.

#### <span id="page-20-2"></span>**2.18.1 Custom GS Replacement**

Step 1: Scan the "Custom GS Replacement" setup code.

![](_page_21_Picture_1.jpeg)

![](_page_21_Figure_2.jpeg)

Step 2: Query "Appendix-ASCII code character table" to find the barcode corresponding to the character to be replaced and scan it.

#### **Example:**

Replace GS characters with characters that can be displayed"|"

Step 1: Scan the "Custom GS Replacement" setup code.

Step 2: Query the "Appendix-ASCII code character table" to find the barcode corresponding to the "|" character and scan it.

#### <span id="page-21-0"></span>**2.18.2 Cancel GS Replacement**

![](_page_21_Figure_9.jpeg)

### <span id="page-21-1"></span>**2.19 Custom Prefix/Suffix**

<span id="page-21-2"></span>This product supports up to 32-byte prefix and 32-byte suffix setting.

#### **2.19.1 Add Custom Prefix**

Step 1: Scan "Add Custom Prefix" Setup Code

![](_page_21_Figure_14.jpeg)

Step 2: According to the content that needs to be added, query the "ASCII code character table" and scan the setup code corresponding to the custom prefix.

Example:

Original barcode is "ABC123", add custom "789", and output "789ABC123" Step 1: Scan the "Add custom prefix" setting code;

Step 3: According to the content that needs to be added, query the "ASCII code character table" and scan the setup codes corresponding to "7", "8", and "9".

#### <span id="page-22-0"></span>**2.19.2 Clear Custom Prefix**

Refer to Adding Custom Prefix Setting and follow the steps below to clear the custom prefix. Step 1: Scan the "Add custom prefix" setup code;

Step 2: Scan the setup code of "Exit Setting Mode" in "Appendix-Enter/Exit Setting";

<span id="page-22-1"></span>Or you can directly scan and restore factory values to clear custom prefixes.

#### **2.19.3 Add Custom Suffix**

Step 1: Scan "Add Custom Suffix"Setup Code.

![](_page_22_Figure_8.jpeg)

Step 2: According to the content that needs to be added, query the "ASCII code character table" and scan the setup code corresponding to the custom suffix.

Example:

Original barcode is "ABC123", add custom "XYZ", and output "ABC123XYZ" Step 1: Scan the "Add custom suffix" setup code;

Step 2: According to the content that needs to be added, query the "ASCII code character table" and scan the setup codes corresponding to "X", "Y", and "Z";

#### <span id="page-22-2"></span>**2.19.4 Clear Custom Suffix**

Refer to the setting of adding custom suffix and follow the steps below to clear the custom suffix. Step 1: Scan the "Add custom suffix" setup code.

Step 2: Scan the setup code of "Exit Setting Mode" in "Appendix-Enter/Exit Setting".

<span id="page-22-3"></span>Or you can directly scan and restore factory default to clear custom suffixes.

#### **2.19.5 Hide First/Last Characters**

Follow the steps below to set the number of digits for the characters before and after hiding, up to 16 digits.

Step 1: Scan the setup code of "Hide first characters" or "Hide last characters".

![](_page_22_Picture_20.jpeg)

![](_page_22_Picture_21.jpeg)

![](_page_23_Picture_0.jpeg)

Hide first characters **Hide last characters** 

Step 2: Scan the barcode corresponding to 01-16 in "Appendix-ASCII code character table" according to the number of prefix or suffix characters that need to be hidden.

![](_page_23_Figure_5.jpeg)

#### <span id="page-23-0"></span>**2.19.6 Clear Hidden Characters**

Step 1: Scan the setup code of "Hide first characters" or "Hide last characters"; Step 2: Scan the setup code of "Exit Setting Mode" in "Appendix-Enter/Exit Setting";

<span id="page-23-1"></span>Or you can directly scan and restore factory ddefault to clear custom prefixes.

### **2.20 Terminator**

The terminator is used to mark the end of a complete data message. The terminator must be the last content when a piece of data is sent, and there will be no additional data after that. Choose to scan the appropriate end character to set the barcode according to your needs, the default is Enter.

![](_page_23_Figure_11.jpeg)

## <span id="page-24-0"></span>**2.21 Clock Function**

The clock function is supported by wireless version 3.0 and above. You can set the current time and send it to the output device together with the barcode by setting the clock function.

#### *OPMERKING***:**

The clock function needs to be customized and needs to be supported by a software version above 3.0. The clock function will re-time after the barcoder is shut down. You need to use a tool to synchronize the current time of the computer.

![](_page_24_Figure_6.jpeg)

### <span id="page-24-1"></span>**2.22 Control character set escape settings**

![](_page_24_Figure_8.jpeg)

# <span id="page-25-0"></span>**3. Appendixes**

#### <span id="page-25-1"></span>**3.1.1 Enter/Exit Settings**

![](_page_25_Figure_4.jpeg)

#### <span id="page-25-2"></span>**3.1.2 Led indicator description**

![](_page_25_Picture_6.jpeg)

#### *OPMERKING***:**

This part of the lighting description is slightly different according to different product configurations. If you need more information, please contact the supplier.

Basic function description of indicator light:

![](_page_25_Picture_176.jpeg)

#### <span id="page-25-3"></span>**3.1.3 Description of buzzer sound**

![](_page_25_Picture_177.jpeg)

![](_page_26_Picture_457.jpeg)

#### <span id="page-26-0"></span>**3.1.4 Control Character List**

![](_page_26_Picture_4.jpeg)

#### *OPMERKING***:**

The setting code of the control character table refers to the corresponding setting code of 01-31 in the ASCII character table.

![](_page_26_Picture_458.jpeg)

![](_page_27_Picture_396.jpeg)

#### <span id="page-27-0"></span>**3.1.5 ASCII code character table**

#### *OPMERKING***:**

01-31 are invisible characters. Please refer to "Appendix-Control Character List" to set the escape character set.

32-127 are visible characters. This part of the characters can generally be directly output through the HID keyboard without escaping.

![](_page_27_Picture_397.jpeg)

![](_page_28_Picture_0.jpeg)

![](_page_28_Picture_90.jpeg)

![](_page_29_Picture_0.jpeg)

![](_page_29_Picture_90.jpeg)

# **DTRONIC**

![](_page_30_Picture_91.jpeg)

![](_page_31_Picture_0.jpeg)

![](_page_31_Picture_90.jpeg)

![](_page_32_Picture_0.jpeg)

![](_page_32_Picture_90.jpeg)

![](_page_33_Picture_0.jpeg)

![](_page_33_Picture_90.jpeg)

![](_page_34_Picture_0.jpeg)

![](_page_34_Picture_90.jpeg)

![](_page_35_Picture_0.jpeg)

![](_page_35_Picture_90.jpeg)

![](_page_36_Picture_0.jpeg)

![](_page_36_Picture_90.jpeg)

![](_page_37_Picture_0.jpeg)

![](_page_37_Picture_90.jpeg)

![](_page_38_Picture_0.jpeg)

![](_page_38_Picture_14.jpeg)

![](_page_39_Picture_0.jpeg)

![](_page_39_Picture_14.jpeg)

![](_page_40_Picture_0.jpeg)

![](_page_40_Picture_14.jpeg)

![](_page_41_Picture_0.jpeg)

![](_page_41_Picture_15.jpeg)

![](_page_42_Picture_0.jpeg)

![](_page_42_Picture_14.jpeg)